## **How to View and Respond to Reviewer Notes**

ePIRATE Training

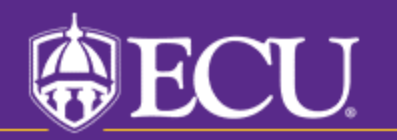

University & Medical Center Institutional Review Board

ePIRATE uses a reviewer note system in which questions, comments, concerns and requested changes can be communicated to study teams. This tutorial will show you how to find, read and respond to reviewer notes logged within the system.

While this tutorial uses reviewer notes logged during a Departmental Review of a new study, the process is the same for all submission types (new studies, amendments, continuing reviews, etc.) and for all types of reviews (Department, Ancillary, IRB).

When changes are requested, a notification will be emailed to the study team. The link in the email can be clicked to bring you to the specific workspace or you can login to the system and access the item from your inbox.

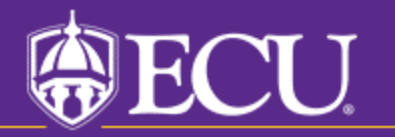

University & Medical Center Institutional Review Board

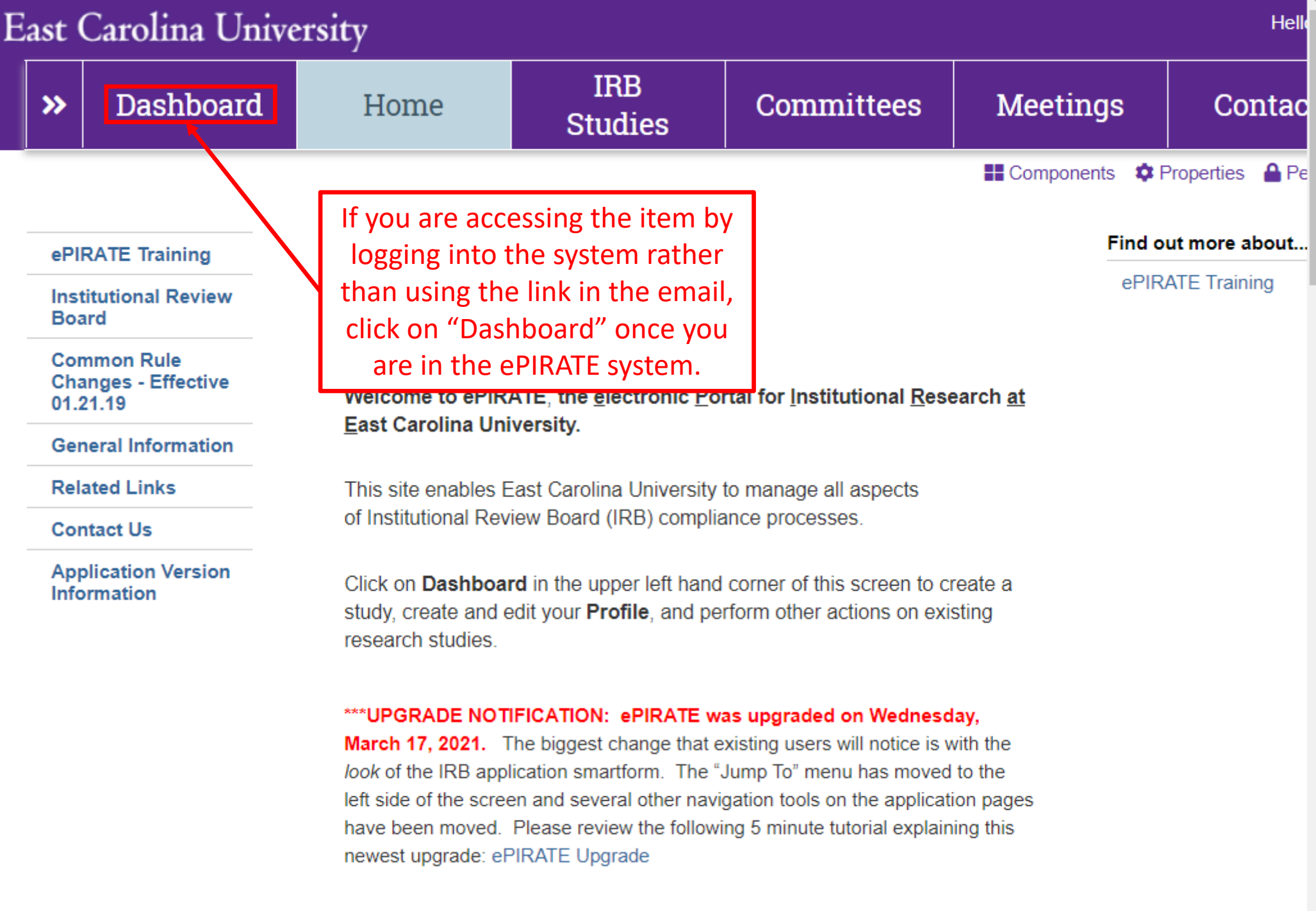

\*\*\* 9.11.2020: Existing research studies that are changing their method of paying

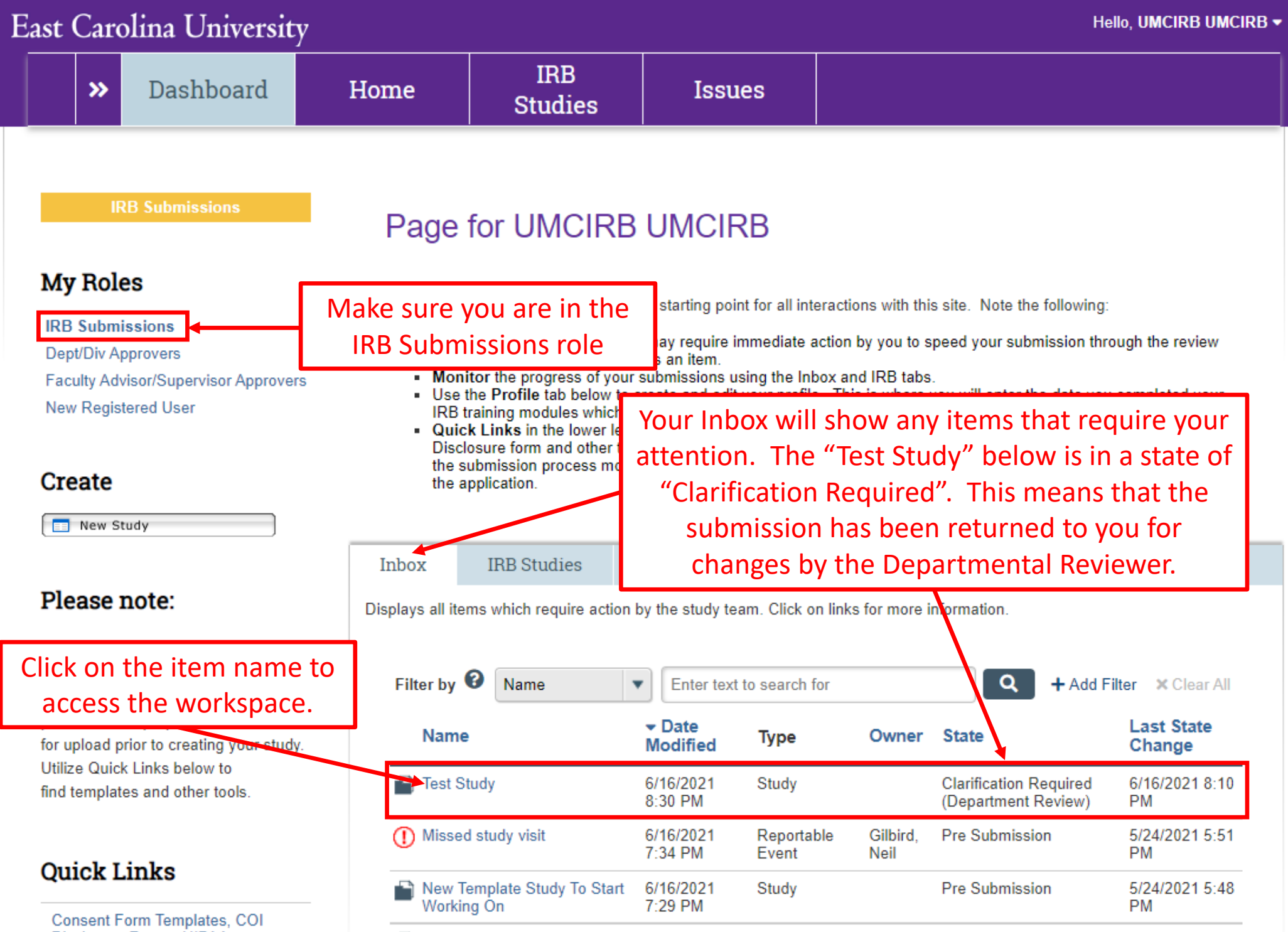

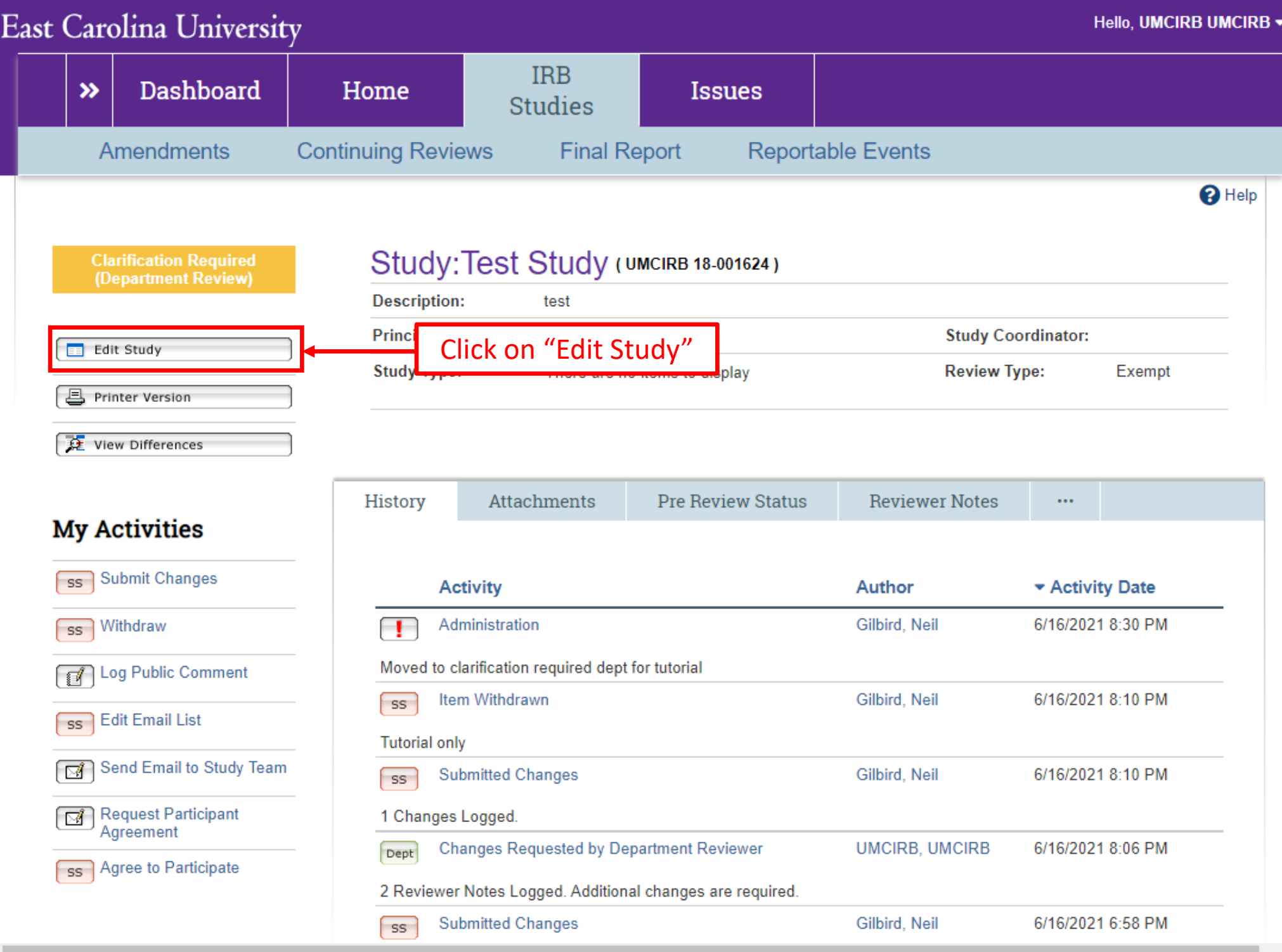

 $\overline{\phantom{a}}$ 

**B** Icons

 $\mathbf{\Omega}$  Help

## **East Carolina University**

P

4.0

\* Principal Investigator:

 $\cdots$ 

**Neil Gilbird** 

v 1 - Study Personnel & Funding

 $\equiv$   $\mathbb{R}$  Validate  $\overline{\mathcal{O}}$  Compare

**1 Study Identification** 

1.1 Study Staff Roles and Responsibilities

## 1.2 IRB Researcher

Any screen view where comments have been logged will have a speech bubble like the one above in this side bar. You can click these speech bubbles to take you directly to the page where comments have been logged. The number in the bubble above indicates the total number of reviewer notes logged in that screen view.

1.4 Conflict of Interest

1.43 Sponsored Programs & Conflict of Interest

1.5 Study Locations

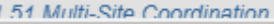

You Are Here: Thest Study

Editing: UMCIRB 18-001624 **4** Go to forms menu **e** Print ▼ 1 **Study Identification Information** 

This is the first step in your Human Research Application. You will automatically be quided to the appropriate page views needed to complete your submission. If a question is not applicable to your stude, you may state this as your response. Please read the help text located on the right side of the page throughout this application

**8** Exit

**R** Save

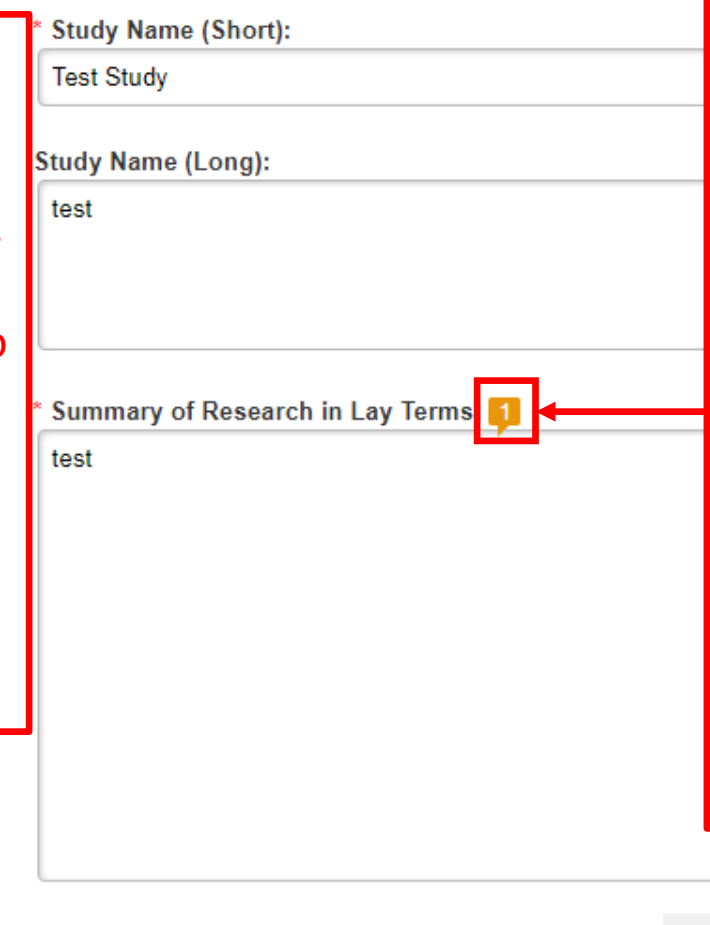

Any speech bubble that is gold, indicates a reviewer note. General notes can be logged for the entire screen view or for specific questions within that screen view. General notes appear at the top of the page, while comments tied to specific questions appear next to that question. For instance, in this case a general note has been logged about the credentials of the Principal Investigator while a specific comment has been logged for the response to question 3.0.

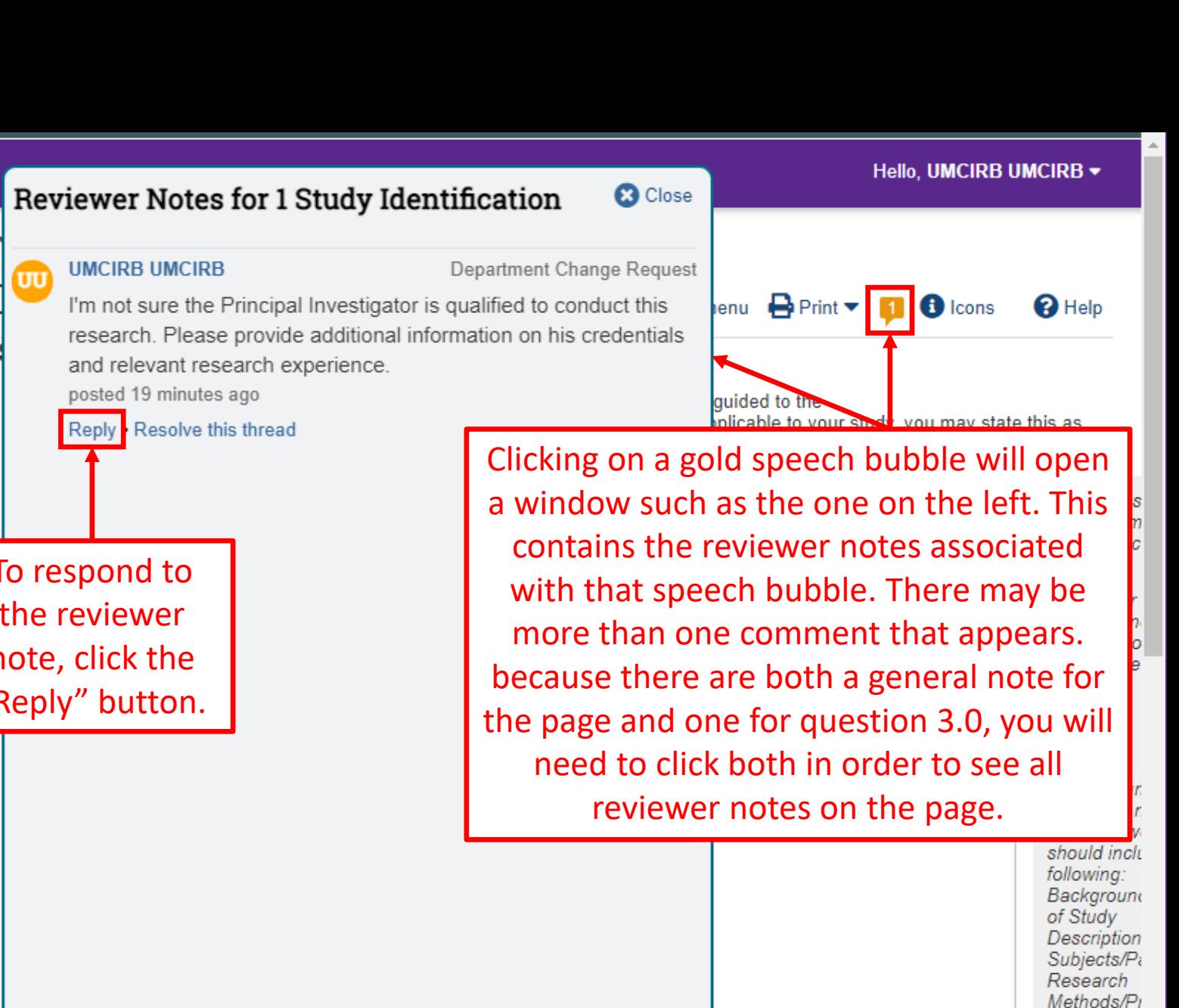

**8** Exit

**a** Save

Continue  $\ominus$ 

**East Carolina University**  $\equiv$   $\mathbb{R}$  Validate  $\overline{\mathbf{0}}$  Compare 《 v 1 - Study Personnel & Funding **1 Study Identification**  $\sqrt{2}$ 1.1 Study Staff Roles and Responsibilities 1.2 IRB Researcher **Training Records** 1.3 Funding Sources To respond to the reviewer 1.31 Industry Sponsor Information note, click the 1.32 Federal Government "Reply" button. **Sponsored Studies** 1.33 Non-Profit Sponsored **Studies** 1.34 State or Local Government 1.35 Other University or College 1.36 Internally Funded (ECU) 1.4 Conflict of Interest 1.43 Sponsored Programs & Conflict of Interest 4.0 \* Principal Investigator: 1.5 Study Locations **Neil Gilbird**  $\cdots$ 1.51 Multi-Site Coordination

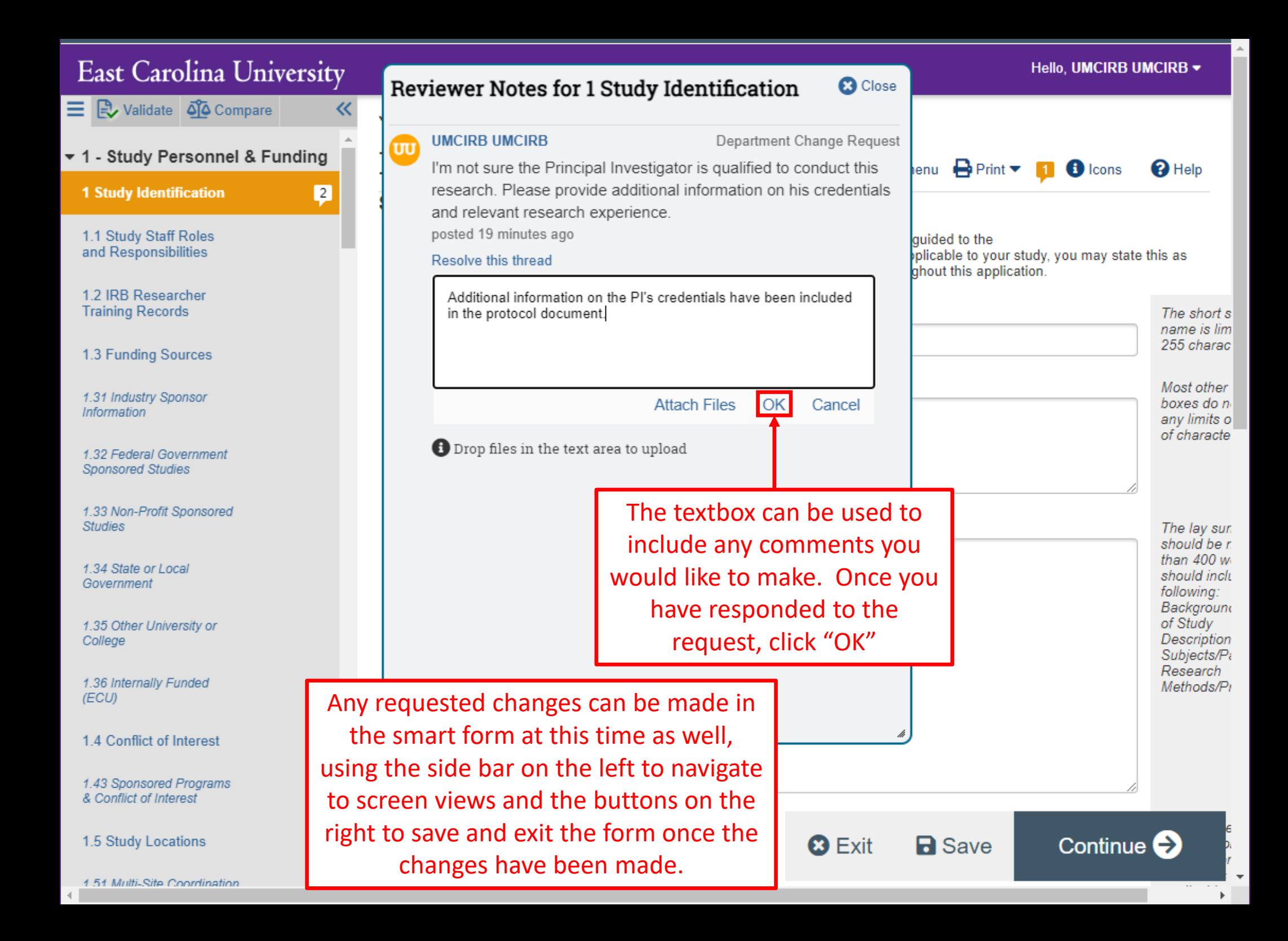

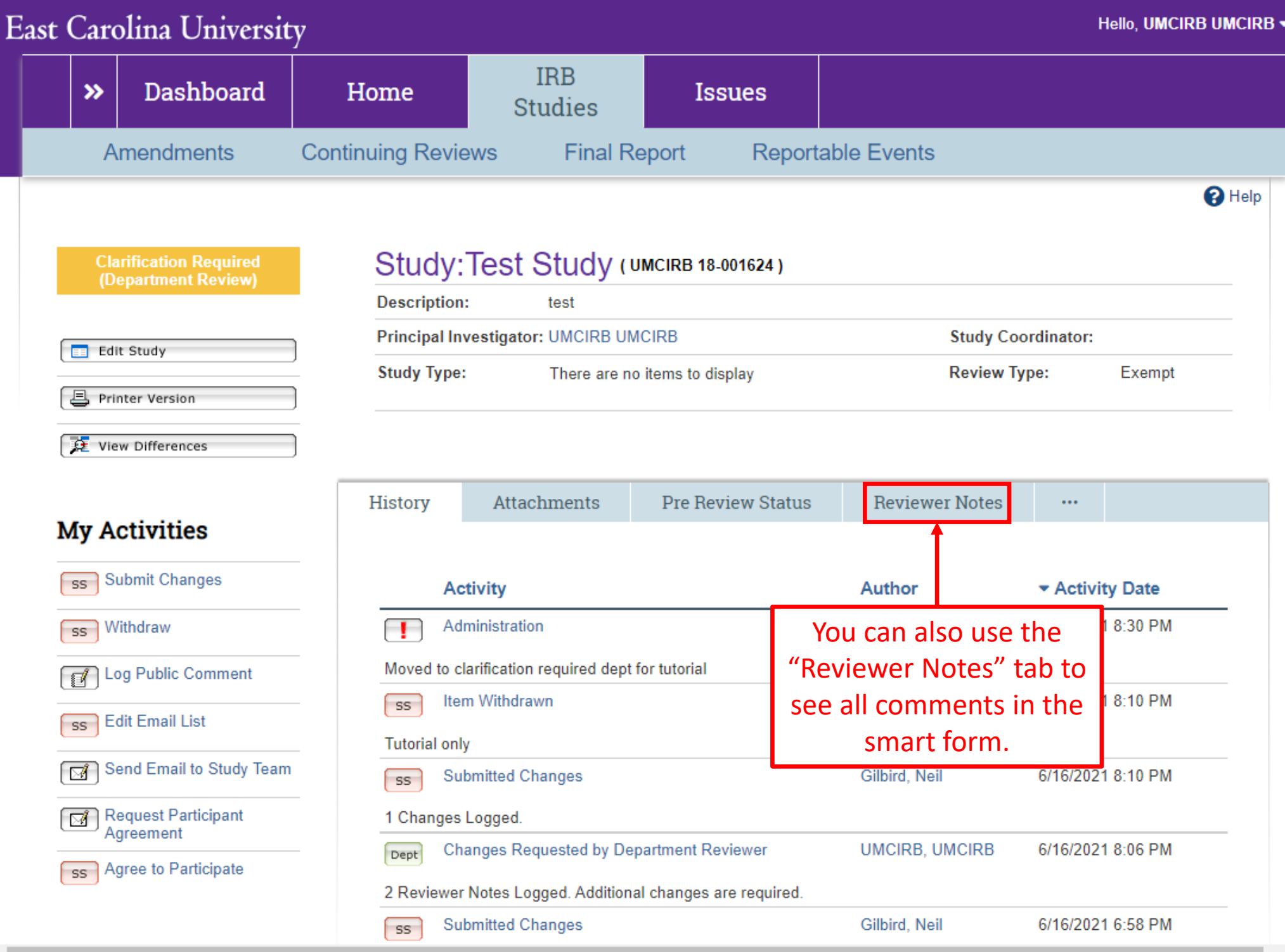

٠

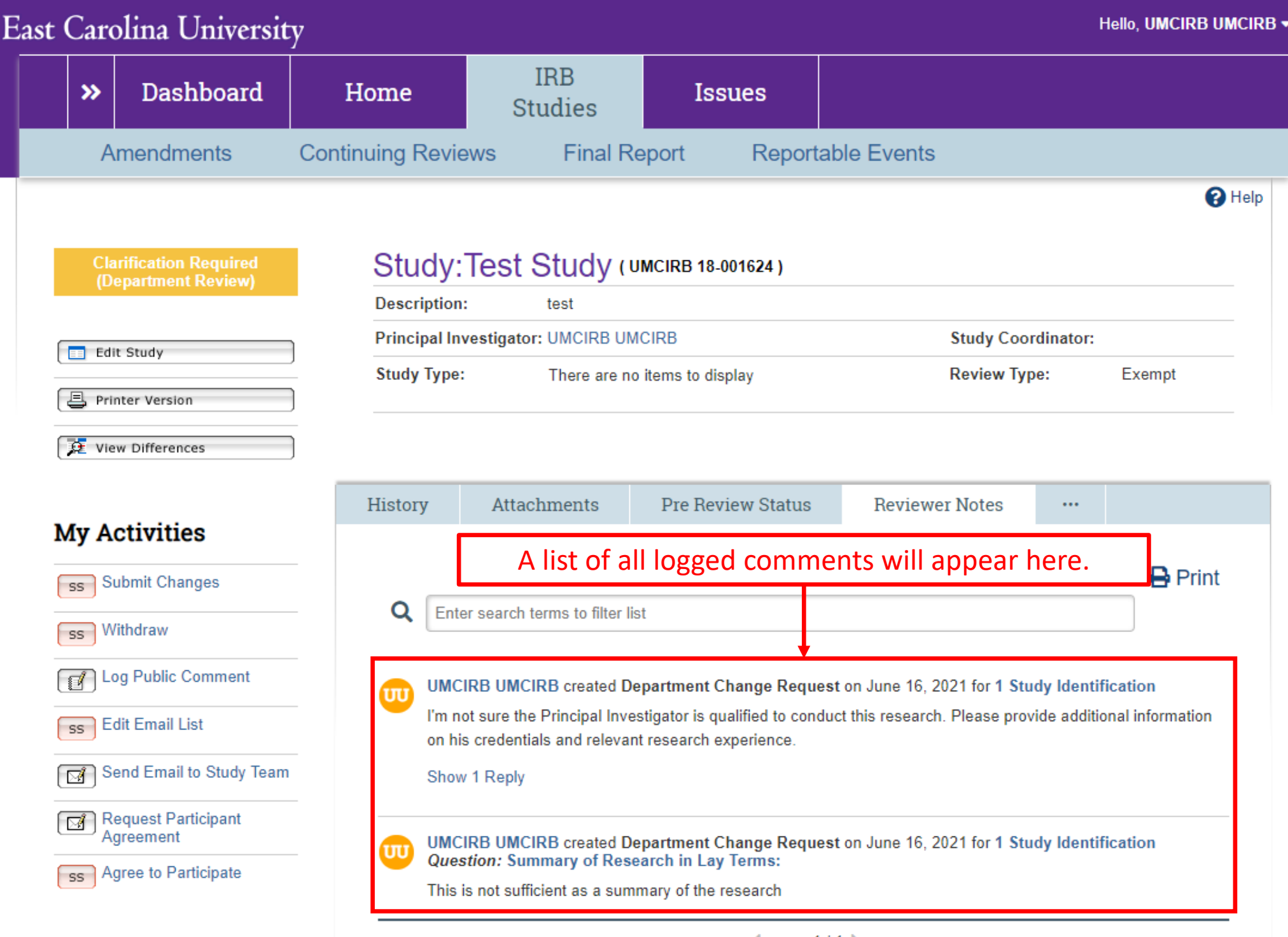

 $\left\| \cdot \right\|$ 

 $\triangleleft$  page 1/1

 $\mathbb{F}$ 

 $\overline{\phantom{a}}$ 

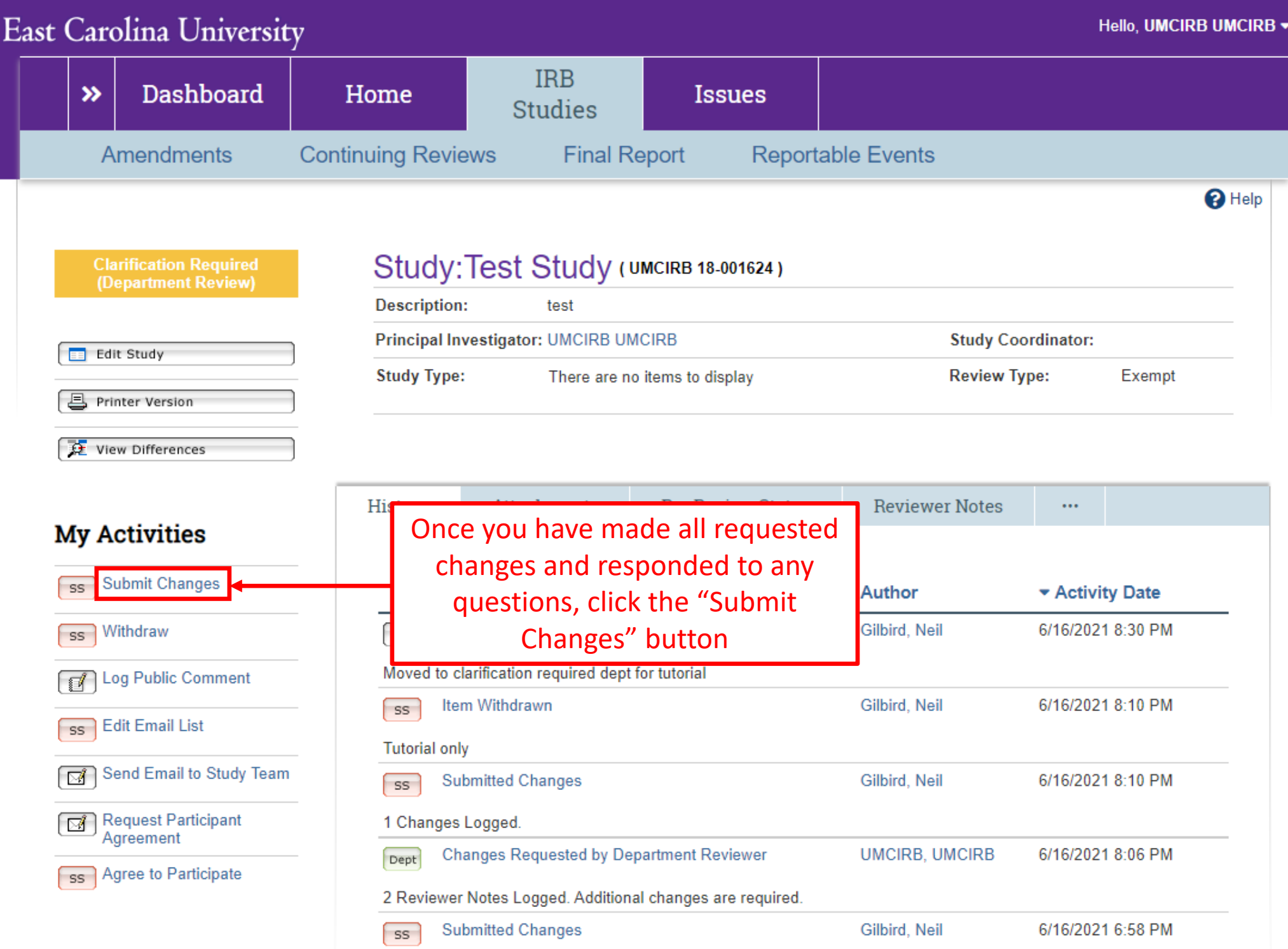

4

 $\overline{\phantom{a}}$ 

 $\blacktriangleright$ 

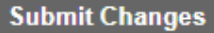

## **Submit Changes:**

In addition to your response to requested changes, please provide any other summary information requested by the reviewer:

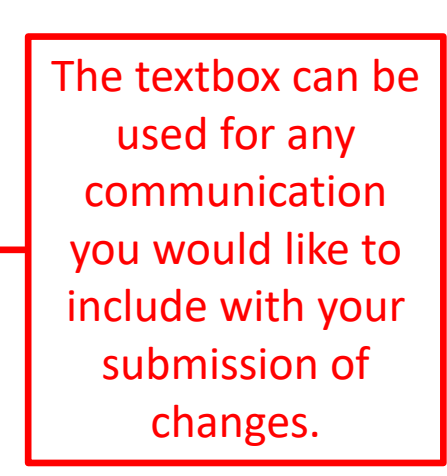

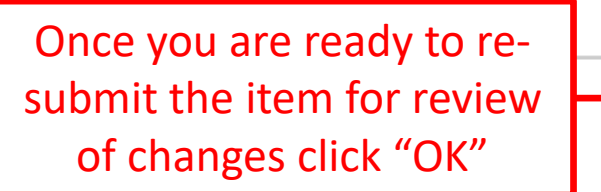

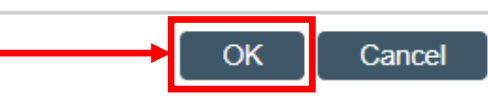